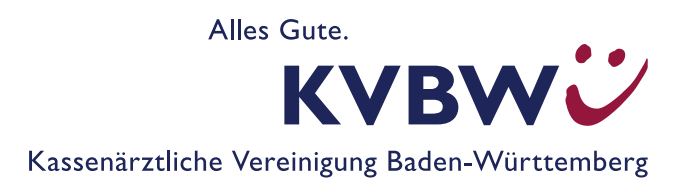

# **Kurzanleitung elektronische Dokumentation Hörgeräteversorgung**

# **für Jugendliche und Erwachsene sowie Säuglinge und Kleinkinder**

**unter Verwendung des Portals der Kassenärztlichen Bundesvereinigung ab 01.01.2024** 

# **Anmeldung**

Die Anmeldung erfolgt über das Mitgliederportal der KVBW, *www.kvbawue.de*.

Im Mitgliederportal Menüpunkt "Abrechnung" > Leistungen dokumentieren (KBV E-Doku) auswählen.

# **Ablauf der Dokumentation bei der Hörgeräteverordnung**

#### **I. Erfassen eines neuen Patienten**

1. Klicken Sie auf "Hörgeräteverordnung" bzw. "Hörgeräteverordnung/Kinder anlegen".

2. Tragen Sie wie gewohnt die Patienten-ID (maximal 10 Zeichen, kein Name), sowie die weiteren geforderten Daten des Patienten (Geburtsjahr usw.) ein. Bitte beachten Sie hierbei, dass der Patient für die weitere Erfassung für Sie re-identifizierbar sein muss.

- 3. Wählen Sie den Reiter "(Vor) Verordnung" und klicken Sie auf "(Vor) Verordnung anlegen".
- 4. Geben Sie wie gewohnt die Dokumentationsdaten ein.
- 5. Speichern Sie Ihre Angaben mit "Verordnung speichern".
- 6. Wählen Sie, ob Sie eine neue Hörgeräteverordnung anlegen oder ins Hauptmenü wechseln wollen.

#### **Für Hörgeräte-Verordnung/Erwachsene**

#### **II. APHAB-Bogen**

(Nutzung der Berechnungsmöglichkeit – optional)

- 1. Setzen Sie die Dokumentation für die zuletzt bearbeitete Verordnung fort und klicken Sie auf den Reiter "APHAB-Fragebogen". Alternativ können Sie Patienten auch über die Liste Ihrer letzten bearbeiteten Verordnungen aufrufen oder über Verordnung suchen.
- 2. Den APHAB-Fragebogen können Sie über die Schaltfläche "Info" und die Schaltfläche "APHAB-Bogen" herunterladen und/oder ausdrucken.
- 3. Wenn Sie die Berechnungsmöglichkeit des Portals nutzen wollen, übertragen Sie die Angaben des Patienten aus dem Fragebogen in die Spalte "(Vor) Verordnung" im APHAB-Fragebogen. Die Berechnung der Verbesserung der Hörfähigkeit kann erst dann erfolgen, wenn auch die Angaben zum APHAB-Fragebogen bei der ersten Nachuntersuchung erfasst wurden.
- 4. Speichern Sie in jedem Fall Ihre Angaben mit "Verordnung speichern".
- 5. Wählen Sie, ob Sie eine neue Hörgeräteverordnung anlegen oder ins Hauptmenü wechseln wollen.

# **Ablauf der Dokumentation bei der ersten Nachuntersuchung**

## **I. Erfassung einer Abnahme eines Hörgerätes**

## **A Bekannter Patient, der zur Hörgeräteabnahme kommt**

- 1. Klicken Sie im Hauptmenü auf "Hörgeräteverordnung bzw. Hörgeräteverordnung/Kinder anlegen".
- 2. Geben Sie die Patienten-ID ein. Das Fenster "Bestätigung Patientendaten übernehmen" öffnet sich. Klicken Sie auf "Dokumentation fortsetzen".
- 3. **Bei Erwachsenen/Jugendlichen**: Wählen Sie den Reiter "APHAB-Fragebogen", wenn Sie die Berechnungsmöglichkeit des Portals nutzen wollen, oder den Reiter "Nach Verordnung", um die Dokumentation zu dem Patienten zu vervollständigen.
- 4. Bei Säuglingen/Kleinkindern: Wählen Sie den Reiter "Nachsorge" und klicken Sie auf "Nachsorge anlegen", dokumentieren Sie wie gewohnt, speichern nicht vergessen.

# **B Neuer Patient, der nur zur Hörgeräteabnahme kommt (zum Beispiel aufgrund eines Wohnungswechsels)**

- 1. Klicken Sie im Hauptmenü auf "Hörgeräteverordnung bzw. Hörgeräteversorgung Kinder anlegen".
- 2. Tragen Sie die Patienten-ID (maximal 10 Zeichen, kein Name), das Geburtsjahr und das Geschlecht ein. Bitte beachten Sie hierbei, dass der Patient für Sie re-identifizierbar sein muss.
- 3. Die Daten zur (Vor) Verordnung (und dem APHAB-Fragebogen) müssen nicht erneut erhoben oder von anderen Ärzten angefordert werden.
- 4. Wählen Sie den Reiter "Nach Verordnung" bzw. "Nachsorge" (bei Kindern), um die Dokumentation zu dem Patienten zu vervollständigen.
- 5. Speichern Sie mit "Verordnung speichern".

# **II. APHAB-Bogen**

(Nutzung der Berechnungsmöglichkeit für Erwachsene/Jugendliche – optional), siehe oben

# **Für Erwachsene/Jugendliche:**

#### **III. Nach Verordnung erfassen**

- 1. Klicken Sie auf den Reiter "Nach Verordnung" und auf die Schaltfläche "Nach Verordnung anlegen".
- 2. Geben Sie wie gewohnt die Daten ein.
- 3. Speichern Sie mit "Verordnung speichern".
- 4. Wählen Sie, ob Sie eine neue Hörgeräteverordnung anlegen, die zuletzt bearbeitete Verordnung aufrufen oder ins Hauptmenü wechseln wollen.

# **Weitere wichtige Funktionen des Portals**

**Hinweis**: Die von Ihnen gemachten Eingaben werden nur so lange gespeichert, wie es die Frist zur Einreichung und der ggf. notwendigen Ergänzung oder Korrektur der Daten vorsieht. Nach Ablauf der Dokumentationsfrist stehen die gespeicherten Daten nicht mehr im Portal zur Verfügung. **Die Daten werden automatisch zum**  Termin abgerufen und müssen nicht gesondert "eingereicht" werden, wie in der Vergangenheit.

Anhand der von Ihnen eingegebenen Daten wird jeweils ein Bericht erstellt (siehe unten). Beachten Sie bitte, dass Sie nur für eine begrenzte Zeit Zugriff auf diesen Bericht haben. Sowie ein neuer Bericht vorliegt, können Sie auf vorherige Berichte nicht mehr zugreifen. Nehmen Sie daher bitte vorliegende Berichte immer in Ihr Dokumentationssystem auf.

## **Erneutes Anlegen eines bekannten Patienten**

- 1. Ein Patient kann grundsätzlich mehrfach im Online-Portal erfasst werden.
- 2. Klicken Sie im Hauptmenü auf die Schaltfläche "Hörgeräteverordnung/Hörgeräteverodnung/Kinder erfassen".
- 3. Geben Sie die Patienten-lD ein. Wenn der Patient bereits im Portal erfasst ist, öffnet sich bei erneuter Eingabe der Patienten-ID das Fenster "Bestätigung-Patientendaten übernehmen".
- 4. Klicken Sie auf die Schaltfläche "Neue Dokumentation zum Patienten".

#### **Verordnung suchen**

- 1. Nach bereits angelegten Patienten-IDs kann über "Verordnung suchen" gesucht werden. Geben Sie für die Suche die Patienten-lD, ggf. das Untersuchungsdatum bzw. den Untersuchungszeitraum ein und klicken Sie auf "Suche starten".
- 2. Mit einem Klick auf die Patienten-ID wird die gesuchte Dokumentation geöffnet.

#### **Löschen einer Verordnung**

- 1. Rufen Sie den Patienten über "Verordnung suchen" auf.
- 2. Öffnen Sie die Dokumentation, scrollen Sie nach unten und wählen Sie "Verordnung löschen".
- 3. Bestätigen Sie die Löschung der Verordnung mit "Ja". Das Löschen der Daten ist damit endgültig.

# **Abgabetermine Dokumentation**

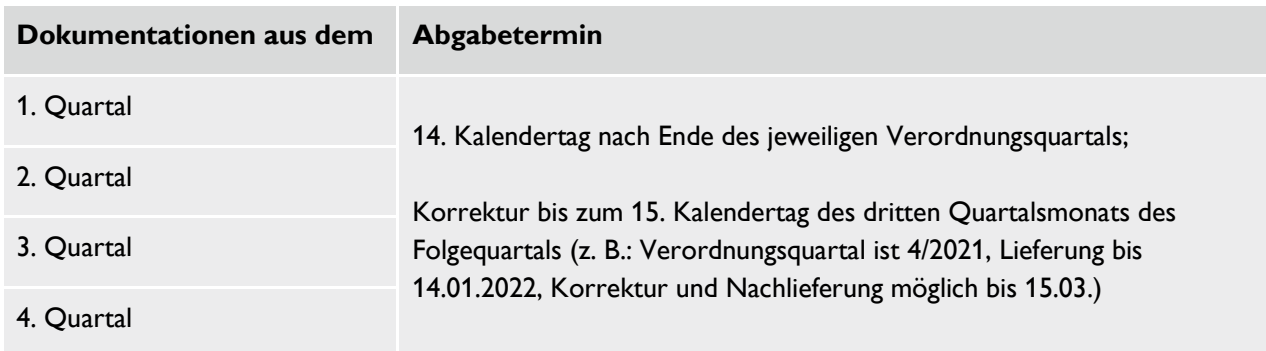

# **Berichte**

Die anhand Ihrer Angaben erstellten Berichte stehen Ihnen nur für eine begrenzte Zeit zum Download zur Verfügung. Bitte speichern Sie die Berichte entsprechend in Ihrem Dokumentationssystem ab.

Die Auswertung der Daten und einen Bericht mit einem Vergleich mit anderen Praxen aus Baden-Württemberg erhalten Sie für die Daten:

- des ersten Quartals im September des gleichen Jahres
- des zweiten Quartals im Dezember des gleichen Jahres
- des dritten Quartals im März des Folgejahres
- des vierten Quartals im Juni des Folgejahres

## **Was Sie weiterhin beachten sollten**

- Die Sitzungszeit für das Portal beträgt zwei Stunden, danach wird die Verbindung zum Portal automatisch getrennt. Daten, die Sie eingegeben und nicht gespeichert haben, gehen dabei verloren. Allerdings beginnt der Ablauf der Sitzungszeit mit jedem Seitenwechsel im Portal von Neuem.
- Loggen Sie sich über die Schaltfläche "Abmelden" aus.
- **!! Navigieren Sie nicht mit der Rückwärtstaste Ihres Browsers!!**

## **Ansprechpartner**

#### **Qualitätssicherung**

Bei Fragen zur Genehmigung oder Dokumentation erreichen Sie uns über folgenden Kontaktweg:

- Telefon: 0711-7875 3467
- E-Mail: *qualitaetssicherung-genehmigung@kvbawue.de*

#### **Benutzerbetreuung Mitgliederportal**

Technische Fragen zu den Online-Diensten der KVBW richten Sie bitte an:

- Telefon: 0711 7875-3777
- Telefax: 0711 7875-483777
- E-Mail: *mitgliederportal@kvbawue.de*

Haben Sie Anregungen oder Verbesserungsvorschläge? Dann freuen wir uns über Ihre Nachricht an: *mitgliederportal@kvbawue.de*